Inteligentna bransoleta Podręcznik obsługi

# 1. Szybkie wprowadzenie

### 1.1 Ostrzeżenie

Przed rozpoczęciem uprawiania sportu należy skonsultować się z lekarzem. Inteligentne bransolety mogą monitorować dynamiczne tętno w czasie rzeczywistym, ale nie mogą być stosowane do celów medycznych.

#### 1.2 Wymagania sprzętowe

Obsługuje system Android 5.1, iOS 8.0 Bluetooth 4.0 i nowsze.

#### 1.3 Ładowanie

Przed użyciem naładuj bransoletę przy pomocy urządzenia USB, aby mieć pewność, że jest ona w pełni naładowana. Usuń host z opaski i podłącz do gniazda ładowania, aby naładować. Czas ładowania wynosi ok. 2 godziny. Aby zagwarantować, że styk ładowania jest dobry, upewnij się, że wtyki metalowe nie są zabrudzone, utlenione lub zanieczyszczone. Podczas ładowania na wyświetlaczu będzie widoczny symbol ładowania. Jeżeli urządzenie nie jest używane przez dłuższy czas, należy je doładowywać co 3 miesiące.

Schemat demontażu korpusu bransolety<br> **Elektropolita bransolety** 

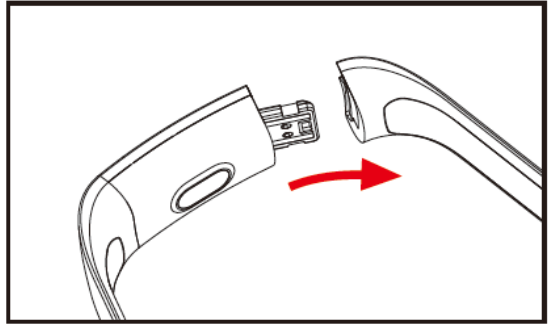

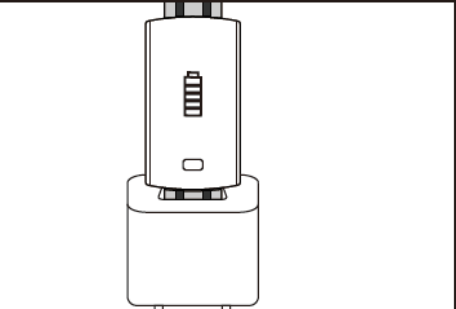

- a. Odepnij klamrę opaski i wybrać przycisk dotykowy po przeciwnej stronie
- b. Przytrzymaj korpus bransolety i pociągnij pasek dwustronny do tyłu, a następnie dokładnie usuń paski.
- c. Wybierz zacisk USB na bransolecie i włóż do portu USB w laptopie lub gniazda. (Pełne naładowanie trwa ok. 2 godzin)

# 2. Pobieranie aplikacji bransolety

## 2.1 Uruchamianie

Długie naciśnięcie przez 3 sekundy symbolu dotykowego uruchamia bransoletę.

# 2.2 Wyłączanie

Naciśnij i przytrzymaj obszar dotykowy na ekranie MAC przez ponad 3 sekundy, aż pojawi się możliwość wyboru "TAK" lub "NIE" i wybierz "TAK". Aby wyłączyć telefon, naciśnij i przytrzymaj pierścień dotykowy. Wybierz "NIE", aby powrócić do ekranu głównego.

# 2.3 Pobieranie i instalowanie aplikacji

Wyszukaj aplikację "JYou" w mobilnym sklepie z oprogramowaniem i zainstaluj lub przy pomocy telefonu komórkowego zeskanuj kod QR znajdujący się po prawej stronie, aby zainstalować aplikację.

Aplikacja Jyou wymaga urządzeń mobilnych korzystających z systemu iOS 8.0 lub nowszego bądź Android 5.1 lub nowszego

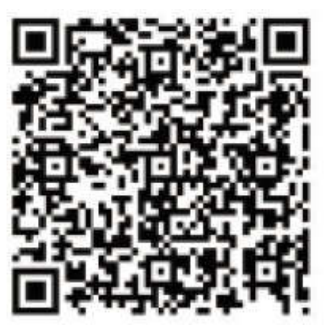

Google Play in the state of the state of the state of the state of the state of the state of the state of the state of the state of the state of the state of the state of the state of the state of the state of the state of

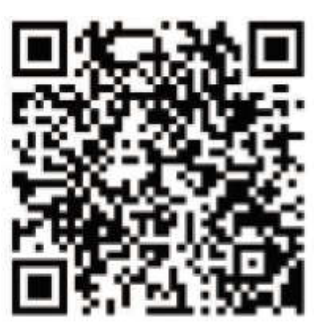

# 3. Interfejs funkcji bransolety

3.1 Schemat części bransolety

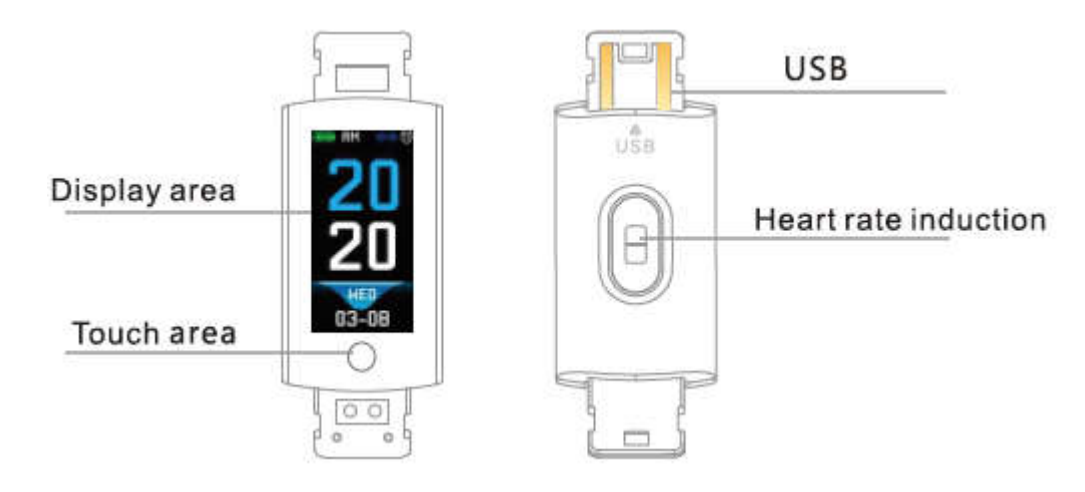

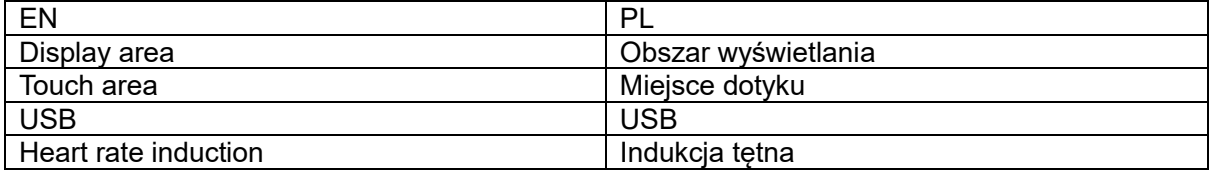

Funkcja dotykowa:

Stan wyłączenia zasilania: długie naciśnięcie symbolu dotykowego uruchamia bransoletę; Stan włączenia zasilania: Kliknięcie symbolu dotykowego przełącza interfejs menu ekranu głównego. Interfejs jest pokazany w następujący sposób.

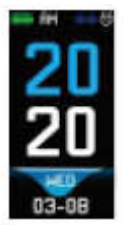

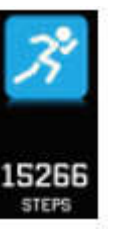

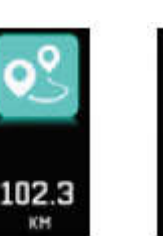

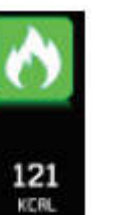

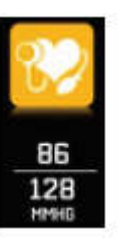

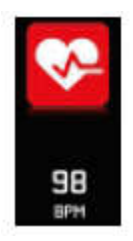

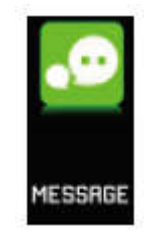

Interfejs<br>główny główny Kroki Odległość Kalorie Ciśnienie

Ciśnienie<br>
krwi Tętno Wiadomość

### 3.2 Wprowadzenie do funkcji interfejsu zwiększania jasności ekranu

Podczas pierwszego parowania bransolety z aplikacją zostanie zsynchronizowany czas, data i liczba telefonów oraz wyświetli się symbol pomyślnego połączenia Bluetooth.

Główny interfejs można na 2 sekundy przełączyć na inne menu interfejsu przy pomocy przycisku dotykowego; dostępne są trzy rodzaje interfejsu.

Symbol połączenia Bluetooth wskazuje połączenie kolorem niebieskim.

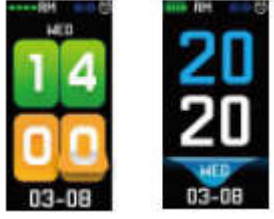

#### 3.3 Zapis, kalorie i dystans

Interfejs kroków może wyświetlać kroki. Załóż inteligentną bransoletę na nadgarstek. Bransoleta automatycznie zarejestruje liczbę kroków, przebyty dystans, spalone kalorie i pozostałe dane, podczas spaceru użytkownika poruszającego ramionami.

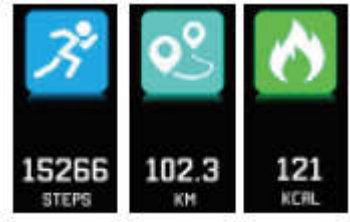

#### 3.4 Ciśnienie krwi, natlenienie krwi

Naciśnij obszar dotykowy, aby przełączyć na interfejs ciśnienia krwi i natlenienia krwi. Bransoleta rozpocznie sprawdzanie danych ciśnienia krwi i natlenienia krwi

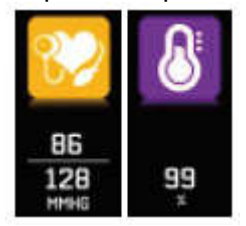

3.5 Monitor tetna

- 3.5.1 Naciśnij obszar dotykowy, aby przełączyć na interfejs monitorowania tętna. Bransoleta obsługuje dynamiczne monitorowanie tętna w czasie rzeczywistym, aby zrozumieć dane medyczne użytkownika. Czas pracy bransolety będzie skrócony podczas monitorowania tetna.
- 3.5.2 Prawidłowo załóż bransoletę na nadgarstek ok. 2 cm wewnątrz stawu łokciowego, jak pokazano po prawej stronie.<br>
Ulharjoint

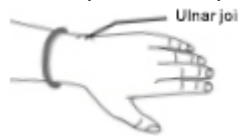

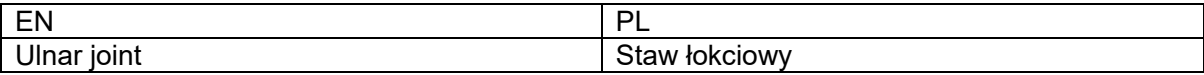

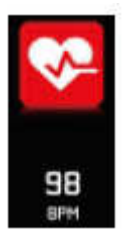

- 3.5.3 Podczas pomiaru tętna czujnik tętna jest blisko skóry i ma z nią dobry kontakt. Jeżeli bransoleta jest zbyt luźna i lampka czujnika jest widoczna, wartość pomiaru będzie niedokładna. Nie patrz w zieloną lampkę czujnika. Może to spowodować dyskomfort oczu.
- 3.5.4 Chociaż produkt jest używany do dynamicznego wykrywania tętna w czasie rzeczywistym, podczas wykrywania tętna konieczne jest zatrzymanie się w pozycji siedzącej; w przeciwnym razie wydłuży się czas pomiaru tętna lub urządzenie nie będzie w stanie zmierzyć danych. Dynamiczne dane tętna w czasie rzeczywistym można oglądać podczas pomiaru danych, po czym można pójść ćwiczyć.
- 3.5.5 W przypadku dużej różnicy zmierzonych danych należy odpocząć i wykonać pomiar ponownie. Średnia z pięciu ciągłych pomiarów będzie dokładniejsza.
- 3.5.6 Ten produkt mierzy dynamiczne tętno w czasie rzeczywistym, więc tętno będzie inne podczas mówienia, jedzenia, picia itd. Należy być praktycznym.
- 3.5.7 Upewnij się, że spód czujnika tętna jest czysty podczas pomiaru. Kolor skóry, owłosienie, tatuaże i blizny mogą wpływać na wynik testu.
- 3.5.8 Urządzenie do pomiaru tętna opiera się na zasadzie pomiaru PPG, więc dokładność danych może wydawać się błędna w zależności od fizjologicznych czynników, które wpływają na absorpcję i odbicie światła (krążenie krwi, ciśnienie krwi, stan skóry, umiejscowienie i gęstość naczyń krwionośnych itp.). Jeżeli pomiar jest niedokładny z powodu niezwykle wysokich lub niskich danych, należy go powtórzyć.
- 3.5.9 Bransoleta może się rozgrzać podczas noszenia jej przez dłuższy czas. W przypadku uczucia dyskomfortu zdejmij ją i załóż ponownie po ostygnięciu.
- 3.5.10 Niska temperatura powietrza może wpłynąć na pomiary. Pomiar należy wykonać w ciepłych warunkach.

### 3.6 Informacje

Przełącz na interfejs informacyjny. Kliknij obszar dotykowy przez 3 sekundy, aby przejść do treść informacji, pojedyncze dotknięcie przełącza do następnej treści. Treść zawiera informacje wysłane przez oprogramowanie do połączeń i czatów. Można przechowywać maksymalnie 7 informacji. Po zapisaniu siedmiu poprzednio wyświetlane informacje będą kolejno zastępowane. 3.7 Inne funkcje

## 3.7.1 Stoper

Długie naciśnięcie funkcji stopera rozpoczyna odliczanie czasu. Ponowne dotknięcie zatrzymuje odliczanie czasu, a długie naciśnięcie przycisku dotykowego powoduje wyjście z funkcji stopera. 3.7.2 Wyszukiwanie telefonu komórkowego

Przełącz, aby wyszukać interfejs telefonu. Potrząśnięcie opaską spowoduje jednoczesne dzwonienie dzwonków.

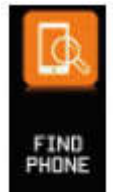

#### 3.7.3 MAC

Adres MAC, używany do wskazania adresu sprzętowego opaski na nadgarstek, jest unikalnym identyfikatorem opaski. Adres MAC nie może być modyfikowany. Aby użyć telefonu komórkowego do odnalezienia bransolety, wystarczy spojrzeć na ostatnie 4 cyfry MAC, umożliwiające znalezienie odpowiedniej bransolety. Rola polega na szybkiej identyfikacji bransolety i połączeniu z telefonem.

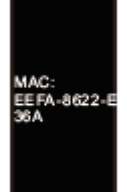

### 3.7.4 Wyłączanie

Naciśnij i przytrzymaj obszar dotykowy na wyświetlaczu MAC przez ponad 3 sekundy, aż pojawi się możliwość wyboru "TAK" lub "NIE" i wybrać "TAK". Naciśnij i przytrzymaj pierścień dotykowy, aby wyłączyć telefon. Wybierz "NIE", aby powrócić do ekranu głównego.

#### 3.7.5 Powrót

Znajdź ikonę interfejsu telefonu komórkowego w liczniku kroków, kalorii, odległości, tętna, ciśnienia krwi, natlenienia krwi; długie naciśnięcie powyżej 3 sekund przycisku dotykowego pozwoli wrócić do głównego interfejsu

## 4. Podłączenie bransolety do telefonu

Wykonaj poniższe czynności:

- 4.1 Pobierz aplikację Przed użyciem zainstaluj oprogramowanie JYou.
- 4.2 Zarejestrowani użytkownicy. Przy pierwszym użyciu aplikacja najpierw wyświetli interfejs docelowy, a kliknięcie ikony rejestracji znajdującej się w prawym górnym rogu interfejsu docelowego spowoduje wyjście z interfejsu rejestracji. Wprowadź nazwę konta, adres mailowy, hasło i pozostałe informacje, a następnie kliknij w celu rejestracji. Zaloguj się przy pomocy zarejestrowanego konta. Wszystkie informacje o ruchu mogą być zapisywane i zachowywane tylko po zalogowaniu na konto. Sugeruje się, aby nie wychodzić bez wylogowania. Zaleca się używanie własnych prawdziwych informacji, aby hasło można było odzyskać w razie zapomnienia.
- 4.3 Kiedy systemy Android i iOS powiążą urządzenie, w pierwszej kolejności kliknij przycisk ustawień znajdujący się prawym dolnym rogu strony, aby wejść na stronę konfiguracji. Następnie kliknij powiązanie urządzenia na górze, aby wejść na stronę powiązania urządzenia i kliknij ikonę przycisku wyszukiwania znajdującą się na górze strony wyszukiwania urządzenia. Kiedy urządzenie zostanie znalezione, kliknij je na liście , aby połączyć z adresem MAC urządzenia. Po pomyślnym powiązaniu urządzenie pojawi się w kolumnie "aktualnie powiązane urządzenia". Zrzut ekranu interfejsu jest następujący:

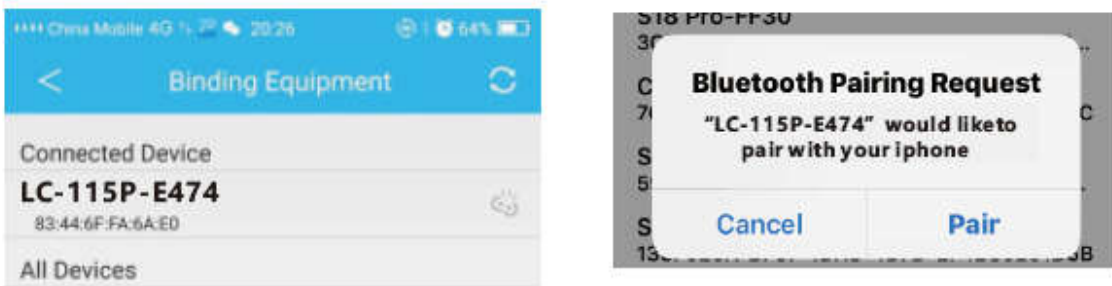

Uwaga: jeżeli iOS jest połączony z opaską na rękę, pojawi się żądanie parowania Bluetooth. Kliknij "parowanie", aby normalnie podłączyć opaskę z telefonem.

4.4 Ustawienie. Kliknij komunikat, wejdź w centrum powiadomień, znajdź powiadomienie o urządzeniu JYou i wybierz, aby je otworzyć. Jeżeli telefon został zrestartowany i nie odebrano wiadomości typu push, ponownie otwórz ten przełącznik.

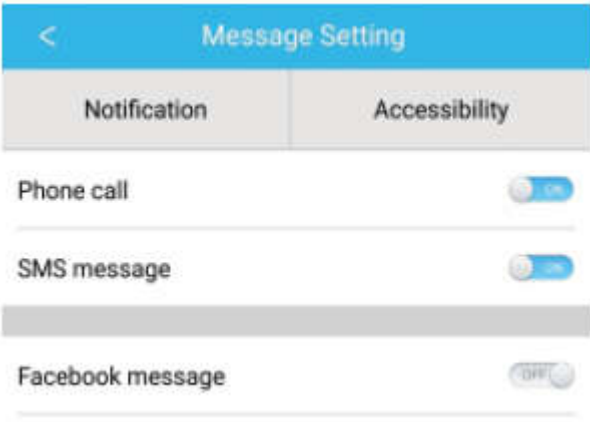

# 5. Blokowanie pracy w tle

Oprócz ręcznego usunięcia programu w tle, system iOS nie wymaga konkretnych ustawień do zablokowania pracy w tle. Ponieważ mechanizm systemu Android automatycznie czyści proces, konieczne jest ręczne zablokowanie pracy aplikacji w tle. Ze względu na różne ustawienia różnych marek, poniżej przedstawiono konfigurację marki oprogramowania telefonu komórkowego. Jak poniżej:

- 5.1 Otwórz aplikację i kliknij na środku, aby powrócić do głównego interfejsu.
- 5.2 Kliknij przycisk, aby wywołać zadanie w interfejsie zarządzania nadchodzącymi zadaniami (z reguły jest to przycisk menu, czy znajduje się tam przycisk do długiego naciśnięcia powodujący przejście do pulpitu), który działa jako interfejs zarządzania aplikację w tle.
- 5.3 Przytrzymaj ikonę zablokowanej aplikacji, aby ją zablokować. W tym momencie w prawym górnym rogu ikony aplikacji pojawi się znak kłódki wskazujący, że blokowanie powiodło się. Ewentualnie po przeciągnięciu w dół kliknięcie zadania blokowania w lewym górnym rogu wskazuje pomyślne zablokowanie.
- 5.4 Po zablokowaniu nie ma możliwości oczyszczania aplikacji przy użyciu jednoklawiszowej funkcji czyszczenia back-end, co oznacza, że aplikacja została pomyślnie zablokowana.

# 6. Wprowadzenie do funkcji aplikacji

- 6.1 Otwórz aplikację. Najpierw przejdź do mojego stanu i kliknij ikony na interfejsie, aby zobaczyć aktualne wartości ruchów i danych snu.
- 6.2 Śledzenie snu. Ten interfejs jest używany do wyświetlania szczegółowych danych i statystyk ikon twojej historii snu. Kliknij strzałkę przełącznika powyżej, aby przejść do różnych dat i wyświetlić zapisane rekordy. W trakcie snu czas snu oraz obrócenie nadgarstka po obudzeniu w przypadku każdej osoby bezpośrednio wpływa na monitorowanie czasu snu.

6.3 Śledzenie ruchu. Ten interfejs służy do przeglądania szczegółowych danych i statystyk ikon historii ruchu. Kliknij strzałkę przełącznika powyżej, aby przejść do różnych dat i przeglądać historię. Dane obejmują całkowitą liczbę kroków, dystans całkowity, całkowite kalorie, dane tętna (tylko dla produktów z pomiarem tętna). Jak pokazano na poniższej ilustracji:

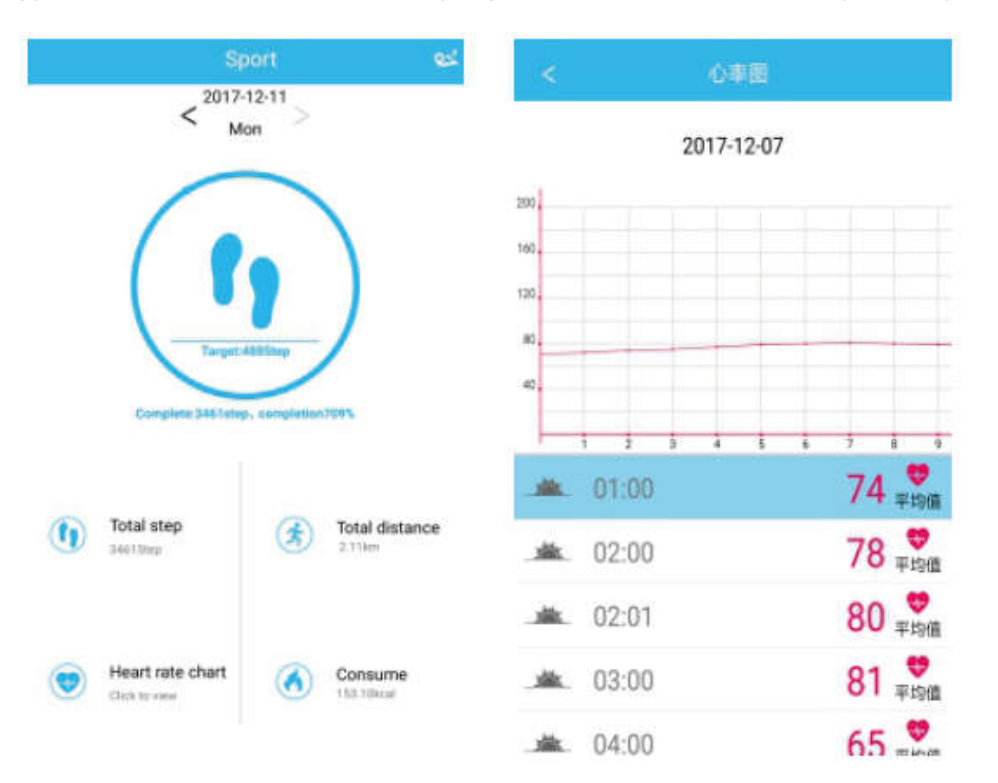

- 6.4 Statystyki. Możesz przeglądać historię zrobionych kroków i zapis snu na odpowiednich ikonach wykresów miesięcznych lub tygodniowych.
- 6.5 Ustawienia funkcji. Ustaw różne funkcjonalne parametry na urządzeniu.

Jak pokazano na ilustracji z prawej strony:

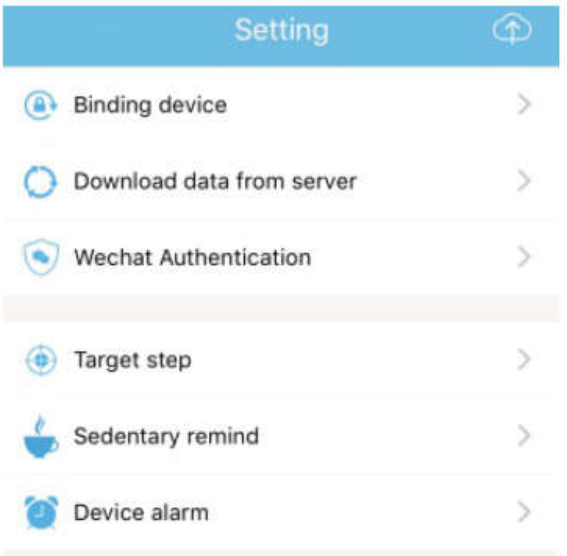

6.6 Więcej funkcjonalnych ustawień. Kliknij interfejs "mój status", następnie "pytanie" z prawej strony i wybierz "otwórz przeglądarkę". Tam znajdziesz dokładny opis.

# 7. Pozostałe funkcje

### 7.1 Powiadomienie

Obejmuje powiadomienia o połączeniu, SMS, QQ, WeChat, Facebook, Twitter, What's APP i inne wiadomości typu push (na przykład: powiadomienie o otwarciu połączenia przychodzącego w ustawieniach aplikacji. Podczas połączenia przychodzącego inteligentna bransoleta będzie szybko wibrować i wyświetli dane osoby dzwoniącej).

## 7.2 Tryb "Nie przeszkadzać"

Włącz tryb Nie przeszkadzać, przypominanie przez wibracje urządzenia oraz funkcję przypominania przez wiadomości push, ale też wibracje alarmu. Funkcja będzie nadal działać. 7.3 Przypomnienie o pozycji siedzącej

Ustaw przedział czasu pozycji siedzącej (w minutach), kliknij Zakończ, następnie otwórz tryb przypomnienia o pozycji siedzącej. Kiedy nadejdzie czas pozycji siedzącej, bransoleta rozświetli się, ekran będzie wibrował, a ikona przypomnienia będzie migać.

#### 7.4 Przypomnienie alarmu

W aplikacji "JYOU" kliknij "Ustawienia - Alarm urządzenia", aby wejść w przypomnienie ustawień alarmu i ustawić czas alarmu. Kiedy nadejdzie czas alarmu, bransoleta zareaguje: ikona alarmu poruszy się i będzie wibrować.

### 7.5 Kamera Bluetooth

Kliknij przycisk kontaktu lub potrząśnij opaską, aby uzyskać impuls zdalnego sterowania. Długie naciśnięcie panelu dotykowego przywróci główny interfejs.

### 7.6 Odrzucanie połączenia

Kiedy telefon dzwoni, wiadomość przychodząca będzie jednocześnie wysłana do opaski. Jeżeli nie chcesz odebrać połączenia, możesz je zawiesić, klikając ekran dotykowy na bransolecie. 7.7 Odłączanie urządzenia

Kliknij powiązane urządzenie. Android może rozłączyć powiązanie z telefonem komórkowym tylko przez kliknięcie wybranego modelu urządzenia. Kiedy iOS jest rozłączony , konieczne jest też ustawienie - - Bluetooth przez kliknięcie na właściwy Bluetooth i wybór ignorowania urządzenia.

WSZYSTKIE PRAWA ZASTRZEŻONE, PRAWA AUTORSKIE DENVER ELECTRONICS A/S

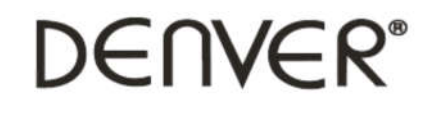

www.denver-electronics.com

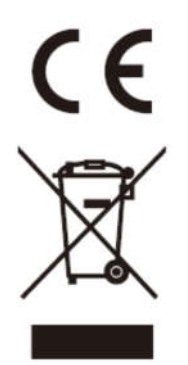

Urządzenia elektryczne i elektroniczne oraz baterie zawierają materiały, komponenty i substancje, które mogą być niebezpieczne dla zdrowia i środowiska, jeśli ze zużytymi materiałami (wyrzucanymi urządzenia elektrycznymi i elektronicznymi oraz bateriami) nie postępuje się właściwie.

Urządzenia elektryczne i elektroniczne oraz baterie są zaznaczone przekreślonym symbolem pojemnika na śmieci, patrz poniżej. Ten symbol oznacza, że urządzenia elektryczne i elektroniczne oraz baterie nie powinny być wyrzucane razem z innymi odpadami domowymi, lecz powinny być wyrzucane oddzielnie.

Ważne jest, abyś jako użytkownik końcowy wyrzucał zużyte baterie w odpowiednich i przeznaczonych do tego miejscach. W ten sposób zapewniasz, że baterie podlegają procesowi recyklingu zgodnie z rozporządzeniami władz i nie będą szkodzić środowisku.

We wszystkich miastach powstały punkty zbiórki, gdzie można oddać bezpłatnie urządzenia elektryczne i elektroniczne oraz baterie do stanowisk recyklingu bądź innych miejsc zbiorki, albo urządzenia i baterie mogą być odebrane z domu. Dodatkowe informacje znajdują się w wydziale technicznym urzędu miasta.

Inter Sales A/S niniejszym oświadcza, że typ urządzenia radiowego BFH-16 jest zgodny z dyrektywą 2014/53/EU. Pełny tekst deklaracji zgodności EU jest dostępny pod następującym adresem internetowym: Wejdź na: www.denver-electronics.com, a następnie kliknij IKONĘ wyszukiwania na górze strony. Wpisz number modelu: BFH-16 Teraz wejdź na stronę produktu. Czerwona dyrektywa znajduje się w "do pobrania/inne do pobrania" Zakres częstotliwości pracy: Maks. moc wyjściowa:

Importer: DENVER ELECTRONICS A/S Omega 5A, Soeften DK-8382 Hinnerup

Dania www.facebook.com/denverelectronics